# $CoolRunner-II$ **Evaluation Board Reference Manual**

**UG000 (v5.0) August 24, 2007 [optional] UG501 (v1.0) May 15, 2008**

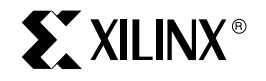

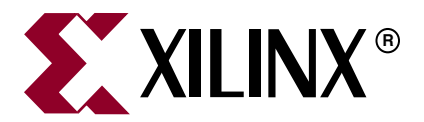

Xilinx is disclosing this user guide, manual, release note, and/or specification (the "Documentation") to you solely for use in the development of designs to operate with Xilinx hardware devices. You may not reproduce, distribute, republish, download, display, post, or transmit the Documentation in any form or by any means including, but not limited to, electronic, mechanical, photocopying, recording, or otherwise, without the prior written consent of Xilinx. Xilinx expressly disclaims any liability arising out of your use of the Documentation. Xilinx reserves the right, at its sole discretion, to change the Documentation without notice at any time. Xilinx assumes no obligation to correct any errors contained in the Documentation, or to advise you of any corrections or updates. Xilinx expressly disclaims any liability in connection with technical support or assistance that may be provided to you in connection with the Information.

THE DOCUMENTATION IS DISCLOSED TO YOU "AS-IS" WITH NO WARRANTY OF ANY KIND. XILINX MAKES NO OTHER WARRANTIES, WHETHER EXPRESS, IMPLIED, OR STATUTORY, REGARDING THE DOCUMENTATION, INCLUDING ANY WARRANTIES OF MERCHANTABILITY, FITNESS FOR A PARTICULAR PURPOSE, OR NONINFRINGEMENT OF THIRD-PARTY RIGHTS. IN NO EVENT WILL XILINX BE LIABLE FOR ANY CONSEQUENTIAL, INDIRECT, EXEMPLARY, SPECIAL, OR INCIDENTAL DAMAGES, INCLUDING ANY LOSS OF DATA OR LOST PROFITS, ARISING FROM YOUR USE OF THE DOCUMENTATION.

#### © 2008 Xilinx, Inc. All rights reserved.

XILINX, the Xilinx logo, the Brand Window, and other designated brands included herein are trademarks of Xilinx, Inc. All other trademarks are the property of their respective owners.

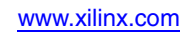

## **Revision History**

The following table shows the revision history for this document.

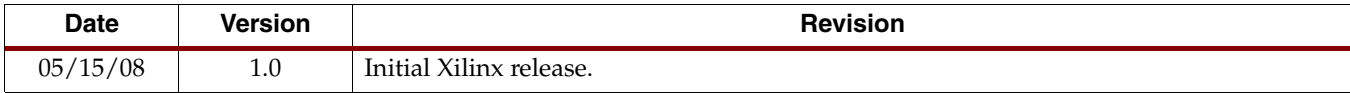

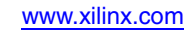

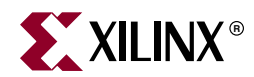

# *CoolRunner-II Evaluation Board Reference Manual*

#### **Overview**

The CoolRunner<sup>TM</sup>-II Evaulation Board is a complete USB-powered circuit development platform for the Xilinx CoolRunner-II CPLD. The board includes highly efficient power supplies, a user configurable oscillator, several user I/O devices, a real-time current meter, and a USB port for board power and CPLD programming. The board includes five expansion connectors that route 64 signals available from the CPLD to external circuits to expand board capability.

Board features include:

- A 256 macrocell CoolRunner-II CPLD in a TQ-144 package
- An on-board USB port for board power, CPLD programming, and user data transfers
- An on-board three-channel 16-bit Δ−Σ A/D converter that measures real-time current on  $_{\text{VCCINT}}$  and the two  $_{\text{CCCIO}}$  banks during board operation (data is sent to the PC for display via the USB cable)
- A user-configurable silicon oscillator (1000/100/10 kHz), plus a socket for a second crystal oscillator
- 64 I/O signals available on expansion connectors (32 on Pmod connectors; 32 on a parallel connector)
- Pads for an on-board SPI PROM

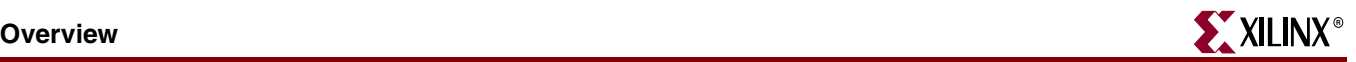

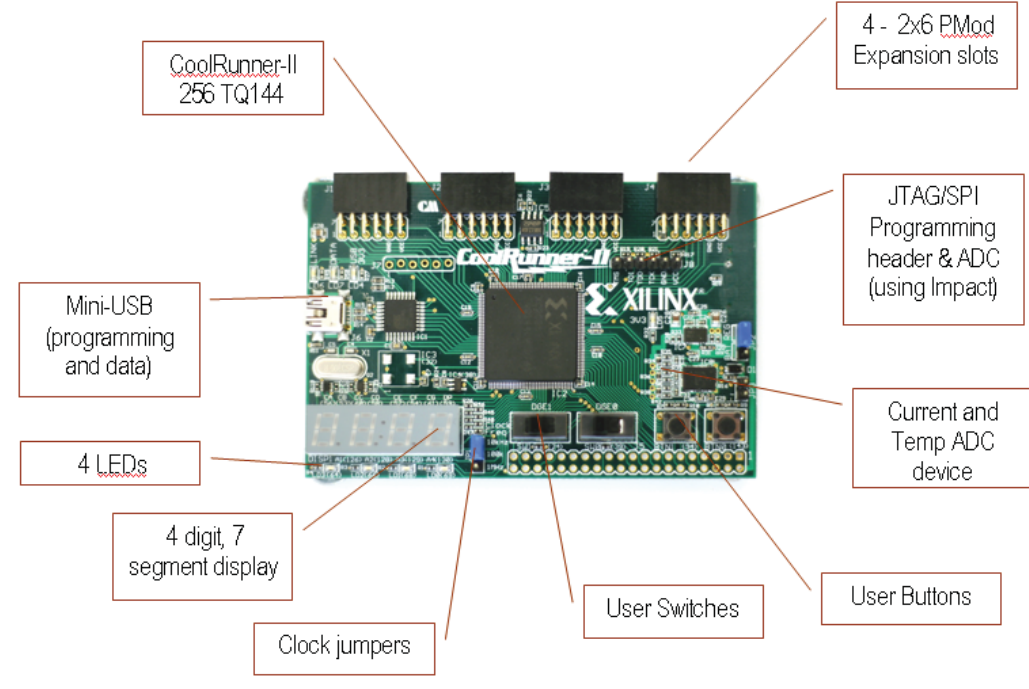

*Figure 1-1:* **CoolRunner-II Evaluation Board**

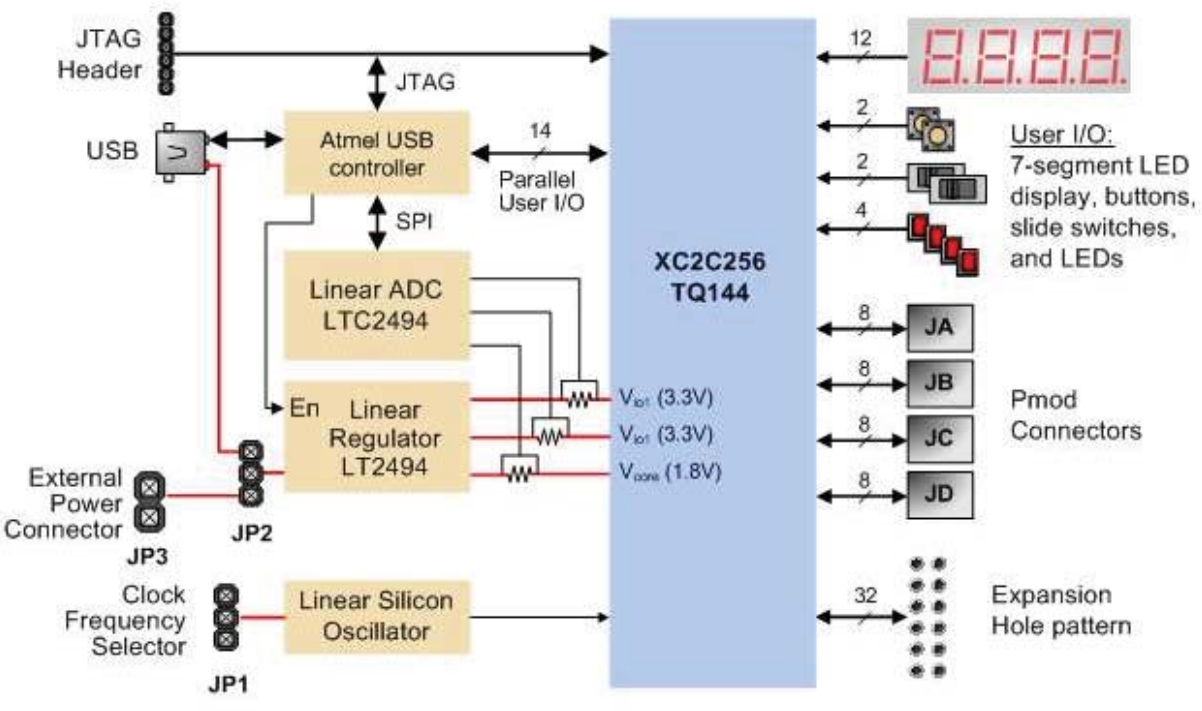

*Figure 1-2:* **CoolRunner-II Evaluation Board Block Diagram**

#### **Software Installation**

A Windows based **CoolRunner-II Utility Window** software application is provided with the CoolRunner-II evaluation board. This application is used to program the CPLD, change security settings, and monitor board current and temperature. This application should be installed prior to connecting the board to a PC so that Windows will recognize the board the first time it is plugged in. At this time, Windows XP and Vista (32-bit versions) are the only supported operating systems for the Utility Window software.

Upon opening the package, you can easily test the board for basic functionality by performing the following steps:

- 1. Insert the Resource CD and click on 'Software Install' to install the **CoolRunner-II Utility Window** software.
- 2. Attach the USB connector to a computer and the board. On the initial connection to the USB port, the **Add New Hardware Wizard** will appear and ask you to install the driver. When prompted, select to install the driver automatically. Once installed, the 3.3V supply LED (LD5) on the CoolRunner-II board should light to show that the regulator is enabled and the CPLD is powered.
- 3. Start the **CoolRunner-II Utility Window** from :

```
Start → Programs → Digilent → Tools
```
4. Press the **Start** button to begin viewing the power consumption for the device.

In order to program the CPLD, the ISE WebPACK software must also be installed.

- 1. Insert the ISE WebPACK DVD and run the install program.
- 2. Re-boot the PC.
- 3. Ensure that the CoolRunner-II Evaluation Board is connected to the PC.
- 4. Start the **CoolRunner-II Utility Window** program from:

```
Start → Programs → Digilent → Tools
```
5. After the **CoolRunner-II Utility Window** appears, press the **Browse** button (shown in [Figure 1-3](#page-6-0)) and navigate to the desired JED file. (The demonstration JEDEC file is present on the resource CD at /CR-II\_board\_files/demomain/top.jed).

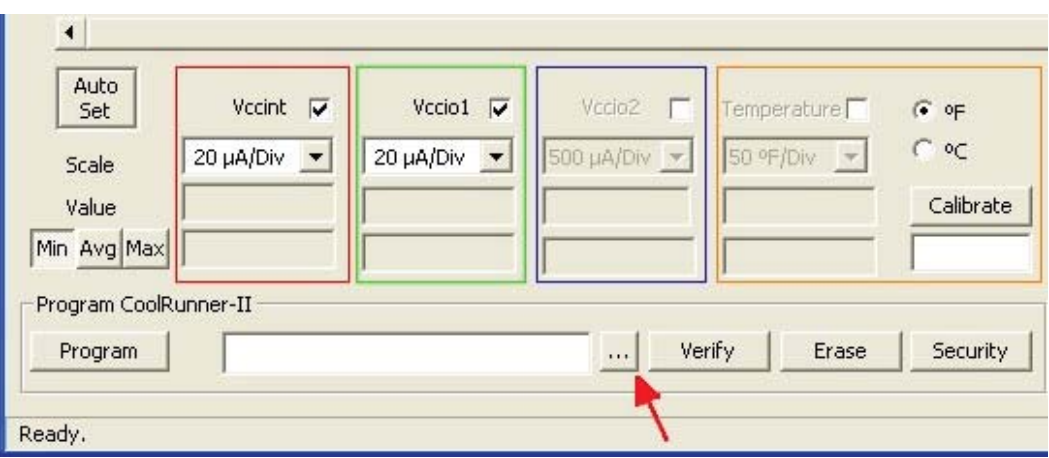

<span id="page-6-0"></span>*Figure 1-3:* **Browse Button**

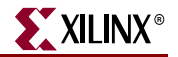

6. Press the **Program** button to configure the CPLD (Erase will happen automatically and does not need to be performed in advance of programming).

#### **Demonstration Design**

The design pre-programmed into the CPLD acts as the LCD module driver, as well as implements a simple timer. The right-most two digits of the 7-segment display represent time in seconds, the left-most two digits represent minutes. LED3 is a 'heartbeat' that pulses every second. BTN0 is a push-button reset for the counter. BTN1 is a push-button pause for the counter and LED display. SW0 is a slide switch for the DataGATE control signal. The design is intended to operate with a clock frequency of 1 MHz (JP1 set to bottom two pins). The design will still function with slower clock frequencies, but the counter will operate slower and the 7-segment display will not refresh at a sufficient rate.

Without the LCD module installed, power the board and start the **CoolRunner-II Utility Window.** Begin taking power measurements in the software. Notice how the power changes when you change the position of clock frequency jumper (JP1). Naturally, the faster clock results in increased power consumption. Now press and hold BTN0 (reset). Notice a slight power reduction on  $V_{\text{CCINT}}$ , as internal counters are held in reset.  $V_{\text{CCIO}}$  is relatively unchanged, as the input clock is still causing the input buffer to toggle. Next, enable the DataGATE feature by sliding SW0 to the left. This blocks the clock signal from the CPLD, so the design will halt operation. You will see power drop for  $V_{\text{CCINT}}$  to quiescent levels (in the 20  $\mu$ A range). V<sub>CCIO</sub> also decreases as I/O power is saved by using DataGATE. When you switch SW0 back to the right, note that the counter picks up where it left off; you do not lose design data by entering this low power mode.

You should observe that the power change is gradual, and not instantaneous. This is a result of the Average Filter option. This option is set to average out the curve displayed on the screen. This is desired because the current is sampled roughly once a second, and the power consumption of the device could be higher or lower than the average depending on the active state of the design. For example, a circular shift register would have consistent power measurements since the number of signals toggling every clock cycle is identical, whereas a binary counter would not be consistent.

Now, plug the LCD module into ports J3 and J4. Press the reset button (BTN0) and the LCD will initialize and scroll 'Xilinx CoolRunner-II' across the display.

#### **Configuration**

The CPLD on the CoolRunner-II Evaluation Board has been pre-programmed with the project named 'Demomain'. You can modify this design or create your own design from schematics or HDL source files using the free ISE™ WebPack software from Xilinx. Configuration files can be transferred to the CoolRunner-II Evaluation Board using a USB cable and the CoolRunner-II Utility Window software, or using an external programming cable (not provided) and Xilinx's iMPACT software. If using the Xilinx programming cable and iMPACT, attach the JTAG leads to the pins on J8. Once configured, the CPLD will retain its state indefinitely.

When the CoolRunner-II Evaluation Board is powered on, the most recently loaded CPLD configuration will be available immediately. A new configuration can be loaded at any time, and as soon as a new configuration is loaded, it will define the CPLD's behavior.

To configure the CPLD:

1. Attach a USB cable to a host PC and to the CoolRunner-II Evaluation Board.

2. Start the **CoolRunner-II Utility Window** software

#### **Start** → **All Programs** → **Digilent** → **Tools** → **CoolRunner-II Utility Window**

3. Click the **Browse** button, select the desired .jed CPLD configuration file, and then click on the **Program** button to configure the device.

To verify the image in the CPLD, click the **Browse** button, select the .jed CPLD configuration file you want to verify, and click the **Verify** button.

To erase the CPLD, click the **Erase** button.

The **Security** button allows you to enable the Read Protect function of the CoolRunner-II device. This selection will take effect the next time the CPLD is programmed. Read Protect prevents the configuration file from being read back (therefore **Verify** operations will fail if a device has Read Protect enabled). To clear the security, the current configuration file in the CPLD must be erased.

#### **Current and Temperature Meter**

The CoolRunner-II Evaluation Board includes a three-channel A/D circuit that continuously measures the current consumed by the CPLD core and both I/O banks, and the also measures ambient temperature. Recorded data is sent to the PC where it continuously updates a graph in the **CoolRunner-II Utility Window**. The current and temperature meter is built around the Linear Technology LTC2494 16-bit delta-sigma converter.

To use the current meter software, connect the CoolRunner-II Evaluation Board to the PC and start the **CoolRunner-II Utility Window** software.

The current meter will acquire one temperature and nine current samples every two seconds and transfer the samples to a data buffer on the PC via the USB cable. The **CoolRunner-II Utility Window** software plots the data in a waveform graph, and shows the most recent, maximum, minimum running average of the data obtained. To change the scale of the plotted waveform, click the desired amperage/division radio button.

Temperature and current data will be recorded and displayed if the associated checkbox for the data is checked. Un-checking a box will direct the software to ignore the associated data channel.

An option checkbox for **Average Filter** is present to help smooth any dips or spikes, and to provide an understanding of the average load on the power supply. Turning this off shows 'real-time' power consumption.

The **Calibrate** button is used to calibrate the temperature sensor to the proper value. This only needs to be done once. The temperature reading can be viewed in Fahrenheit and Celsius scales by selecting the appropriate radio button.

The **Stop** button causes the current meter to stop acquiring new data, and the **Clear** button stops data acquisition, purges the data buffers, and clears the waveform display.

Use the **Scale** pull-down list box to view values on a different unit per division scale. Press the **Min**, **Avg** or **Max** buttons respectively to view the minimum, average, or maximum values for each measurement.

To save the data values in the buffer to a CSV (Comma Separated Value) file, click the **Save Buffer ...** button and specify a file name (note the temperature and current values will only be saved if their checkbox is checked). To load the data values from a CSV file into the buffer, click the **Load Buffer …** button and specify a file name.

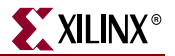

More detailed help on the software features can be found by clicking on '**Help**' from the **CoolRunner-II Utility Window** software.

#### **Power Supplies**

The CoolRunner-II Evaluation Board can be powered from its USB port, or from an external supply attached at connector JP3 (jumper JP2 selects whether the board uses USB power or external power). External power from any source is routed through a Linear Technology LT3028 regulator to produce the two voltage supplies (3.3V I/O and 1.8V core) required by the CPLD. Whenever board power is applied, the power-on LED will glow.

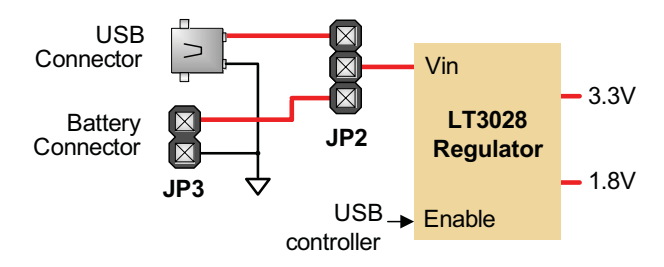

*Figure 1-4:* **Regulator**

To use an external power source, set jumper JP2 to "BAT" and apply power to the JP3 pins (see board silkscreen for orientation). Any 3.6VDC to 9VDC power supply can be used (for example, a transistor battery or 3 or 4 AA cells in series).

The CoolRunner-II Evaluation Board uses a four layer PCB, with the inner layers dedicated to VCC and GND. The Linear Technology regulators, together with good power supply routing and ample bypass capacitors on all IC pins result in a very clean, low-noise power supply.

#### **Clocks**

The CoolRunner-II Evaluation Board includes a user-configurable silicon oscillator that produces a 1 MHz, 100 kHz, or 10 kHz clock signal based on the position of the clock select jumper at JP1. When the top two pins are jumpered, this produces a 10 kHz clock to the CPLD. When no pins are jumpered, this produces a 100 kHz clock. The bottom two pins jumpered produce a 1 MHz clock.

This primary oscillator output, labeled "PCLK" in the schematic, is connected to the GCLK2 pin of the CPLD (at P38) so that it can be routed to the internal clock divider. A socket for a standard half-size DIP oscillator is provided at location IC3.

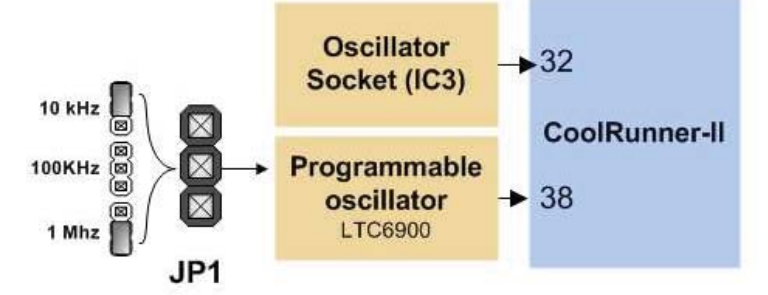

*Figure 1-5:* **Clock Circuits**

#### **User I/O**

The CoolRunner-II Evaluation Board provides two push buttons and two slide switches for inputs, and four red LEDs and a four-digit LED display for outputs. The active-low push buttons and slide switches include series resistance for short circuit protection.

The LEDs are active-low, and the seven-segment display uses transistors-decoupled active-high common anode signals and active-low cathodes.

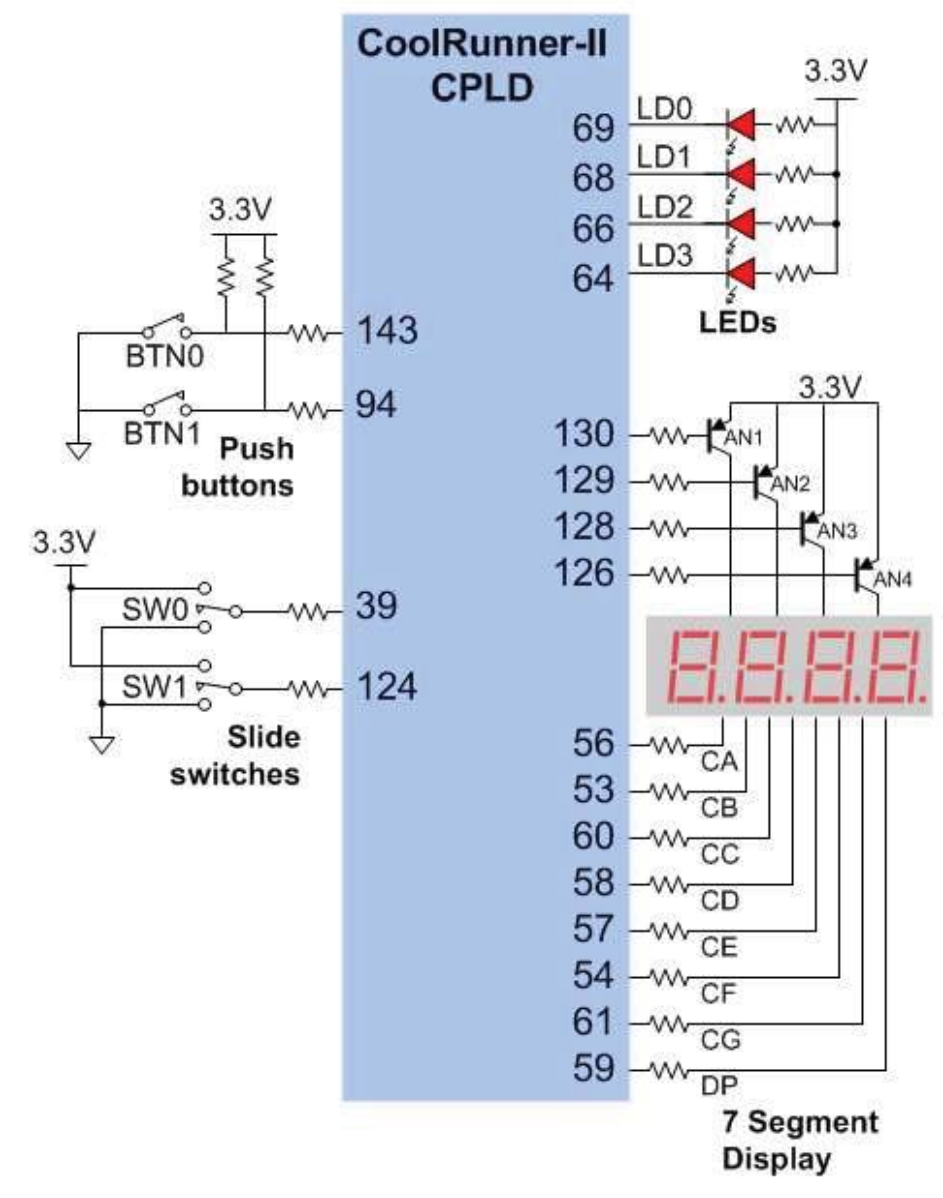

*Figure 1-6:* **User I/O**

<span id="page-10-0"></span>Three additional status LEDs indicate USB power (LD4), board power (LD5), and USB data activity (LD7). These signals are not driven by the CPLD, so are not shown in [Figure 1-6](#page-10-0). [Figure 1-7](#page-11-0) shows the positioning of the segments in the display. Each segment is activelow. Since the four digits share the same data bus, the multiplexing of the data to the display is done by the CoolRunner-II CPLD. If you wish to drive all digits with the same

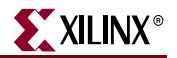

value, simply drive AN1...4 low. If you wish to drive different values, you will need to change the output on the Cx bus with the appropriate ANx signal. Since this transition can happen at a high frequency, it gives the appearance that all digits are on simultaneously when they are actually being turned on one at a time, but cycled rapidly.

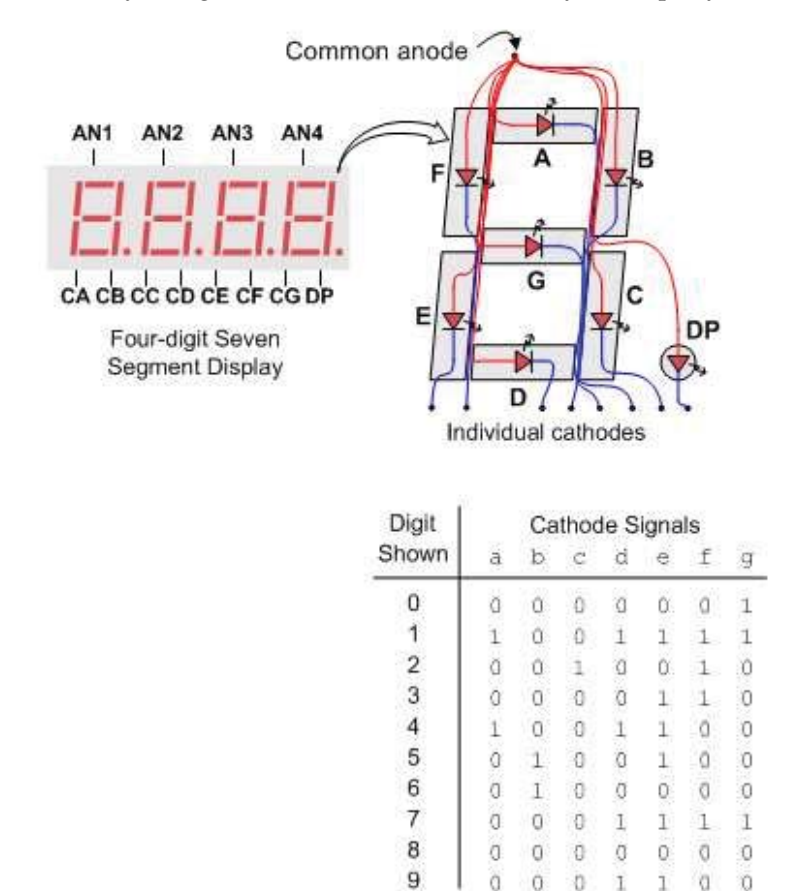

*Figure 1-7:* **Seven Segment Display**

#### **Expansion Connectors**

<span id="page-11-0"></span>The CoolRunner-II Evaluation Board provides four 12-pin peripheral module connectors. Each connector provides two  $V_{\text{CCIO}}$  and GND connections, and eight unique CPLD I/O pins. Each connector can accommodate a single 12-pin Peripheral Module (Pmod) or two 6-pin Pmods.

Several 6-pin peripheral module boards that can attach to these connectors are available, including speaker boards, H-bridge boards, sensor boards, etc. A convenient Peripheral Module Bundle Kit is available at **[www.xilinx.com](http://www.xilinx.com)** that contains eight popular peripheral modules. Additional modules are available at **[www.digilentinc.com](http: //www.digilentinc.com)**.

The CoolRunner-II Evaluation Board also provides a 40-pin expansion connector that includes three power supply signals and 37 individual I/O signals. The following tables provide pinout information for all expansion connectors.

<span id="page-12-0"></span>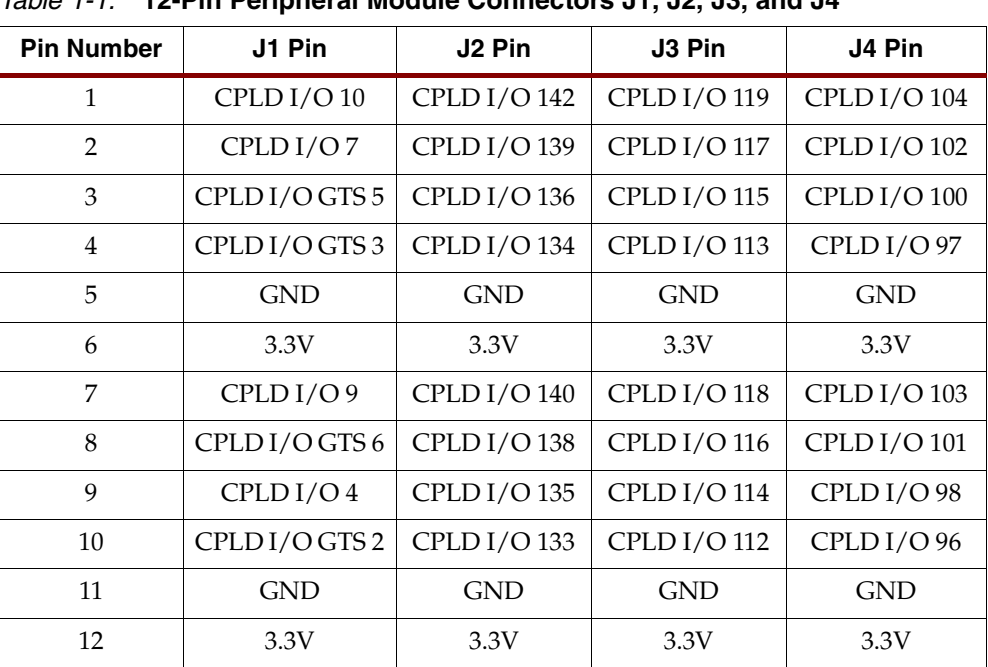

The 12-pin peripheral module connections are shown in [Table 1-1](#page-12-0). *Table 1-1:* **12-Pin Peripheral Module Connectors J1, J2, J3, and J4**

The 40-pin expansion connector is shown in [Table 1-2.](#page-12-1)

<span id="page-12-1"></span>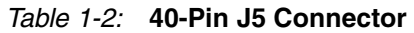

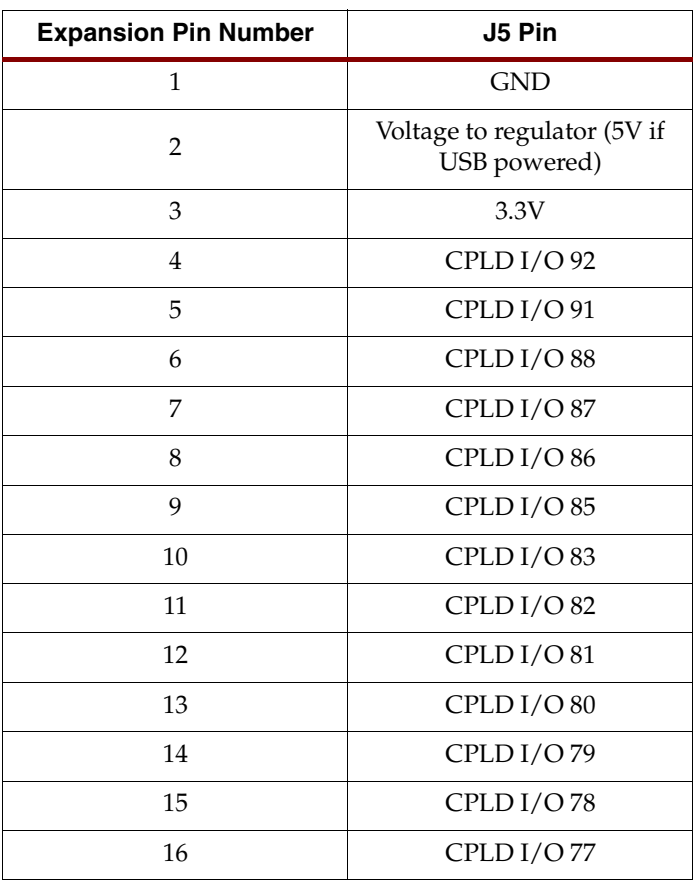

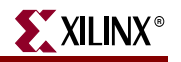

| $\ddot{\,}$                 |                   |
|-----------------------------|-------------------|
| <b>Expansion Pin Number</b> | J5 Pin            |
| 17                          | CPLD I/O 76       |
| 18                          | CPLD I/O 75       |
| 19                          | <b>CPLD I/O74</b> |
| 20                          | CPLD I/O71        |
| 21                          | CPLD I/O70        |
| 22                          | CPLD I/O 52       |
| 23                          | CPLD I/O 51       |
| 24                          | CPLD I/O 50       |
| 25                          | CPLD I/O 49       |
| 26                          | CPLD I/O 48       |
| 27                          | CPLD I/O 46       |
| 28                          | CPLD I/O 45       |
| 29                          | CPLD I/O 44       |
| 30                          | CPLD I/O13        |
| 31                          | CPLD I/O14        |
| 32                          | CPLD I/O 15       |
| 33                          | CPLD I/O 16       |
| 34                          | CPLD I/O17        |
| 35                          | CPLD I/O18        |
| 36                          | CPLD I/O 105      |
| 37                          | CPLD I/O 106      |
| 38                          | CPLD I/O 107      |
| 39                          | CPLD I/O 110      |
| 40                          | CPLD I/O 111      |

*Table 1-2:* **40-Pin J5 Connector** *(Cont'd)*

### **LCD Peripheral Module (PmodCLP)**

The CoolRunner-II Starter Kit includes a 5 Volt 16x2 character LCD module called the "PmodCLP". This module is just one example of the many peripheral modules that are available to quickly and easily extend the function of the evaluation board. Please see the *PmodCLP User Manual* for more information.

#### **Design Recommendations**

- The on-board regulator provides  $V_{\text{CCIO}}$  of 3.3V, so set the default I/O standard appropriately
- Unused I/O termination should be set to ground to minimize power

• Input termination should be set to **keeper** to minimize power consumption on any potentially floating input pins

#### **Taking the Next Step**

If you are already familiar with Xilinx tools, you now have everything that you need to perform design prototyping as well as evaluate coding styles with an eye on power optimization. For users new to Xilinx ISE, we recommend the *Programmable Logic Handbook*, included on the resource CD. The first few chapters provide a history on Xilinx and programmable logic, and the later chapters provide step by-step instructions for creating a design, synthesizing and implementing, and programming the CPLD.

#### **Upcoming Features**

New designs are being developed that will allow the user to transfer data into the CPLD from a Windows interface, as well as utilize the microprocessor embedded in the Atmel USB chip. Please visit the Digilent website (**[www.digilentinc.com](http://www.digilentinc.com)**) for the latest updates.

CoolRunner-II CPLDs support JEDEC readback as well as a signature setting, which are not supported by the **CoolRunner-II Utility Window** at the time of initial release. These features will be added in future versions of the software. If this functionality is needed, you will need to purchase a programming cable and use the Xilinx iMPACT programming software.

#### **Troubleshooting**

The first step with any software issue is to ensure that you have the most recent version of the tools. Get the most recent service pack for ISE WebPACK here: **[www.xilinx.com/support/download](http://www.xilinx.com/support/download)**

Ther most recent version of CoolRunner-II Utility Window can be found here: **[www.xilinx.com/cr2starter](http://www.xilinx.com/cr2starter)**

Q: **CoolRunner-II Utility Window** does not recognize the device when I try to program, or try to start capturing current/thermal data.

 $A:$ 

- Re-connect both ends of the USB cable.
- Disconnect any leads attached to the JTAG header (J8)
- Verify that WebPACK is installed and the XILINX environment variable is set properly.
	- **-** The environment variable can be found by right-clicking **My Computer** → **Properties** → **Advanced tab** → **Environment Variables**
	- **-** Verify that the XILINX system variable has the correct installation location.
- Q: **CoolRunner-II Utility Window** stops capturing data unexpectedly.

A: The software is dependant on receiving data at regular intervals. If you have many processes running on your PC at the same time, it could be that the CR-II Utility Window did not get its data in the expected sampling window, and then timed out. To fix this, either increase the process priority for the CR-II Utility Window or run fewer programs simultaneously while capturing data.

For Windows XP, increasing the process priority can be done via:

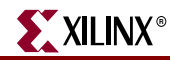

- ♦ Press **Ctrl**-**Alt**-**Delete**
- **Select Task Manager**
- Select the **Processes** tab
- Find CoolRunnerIIUW and right-click on it
- Then set **Priority** to **High**

Q: Power consumption seems a little higher than I would expect. What can I do?

A:

- ♦ Set the **Unused IO Termination** style to **Ground**, and I**nput Termination** to **Keeper**
- $\bullet$  Ensure that you are not driving outputs on I/Os which are intended as inputs (such as the buttons or slide switches)
- $\bullet$  Ensure that the you have the proper I/O standard setting (3.3V)

Q: Why does the power reported by the CR-II Utility Window fluctuate?

A: The data sampled by the software is done roughly once every second. Since the device is operating at a much faster rate, the point where the sample occurs could be at a time coincident with design activity or not. A design that has much more predictable activity, such as a circular shift register, will have much less fluctuations than a binary counter.

Q: Where can I find updated documentation or software?

A: You can find the latest information for the CoolRunner-II Starter Kit here:

**<http://www.xilinx.com/cr2starter>**

For additional technical assistance, contact Xilinx support at :

**<http://www.xilinx.com/support/clearexpress/websupport.htm>**

To discuss design ideas with other users, see the Xilinx forums at :

**<http://forums.xilinx.com/>**